## **Checking Your Video Image (Self-Test)**

See next page for *[iPhone/iPad or Android instructions](#page-1-0)*.

## **Self Test with Windows (PC) or Mac**

The "*Welcome to eVisit. For a successful video visit...*" screen contains a link that lets you see how the videoconference will work.

Use this test to check your on-screen image.

**1.** Open your email invitation and click the "*test your device*" link.

An **OTN test for success** screen appears.

**2.** Click Test under #3 Self test.

The test connects you to a videoconference where you are the only participant.

Your self-view appears in a small picture-in-picture image at the top right of the video pane.

- **3.** Check your self-view for both the quality of the video signal and your video image. For example:
	- • Ensure that your video **image** is:
		- • Centered with your head and shoulders in the frame.
		- Not too zoomed-in or zoomed-out.
		- Well lit lighting should be bright and even.
	- • Ensure that the video **signal** is clear and smooth (that is, not jittery, blurry, or broken up).
	- For help resolving video problems, see [Troubleshooting Video Issues](https://dropbox.otn.ca/pcvc-help/otn-evisitv-troubleshoot-video.pdf) ...
- **4.** To end the self-test:
	- i. If the video control bar is not visible, move your mouse over the video image to show it.
	- ii. Click the **End Call** button  $\bigcirc$  in the control bar at the bottom of the video window.
	- iii. Click  $\blacksquare$  **DISCONNECT** in the confirmation pop-up.
	- iv. Close the browser window.

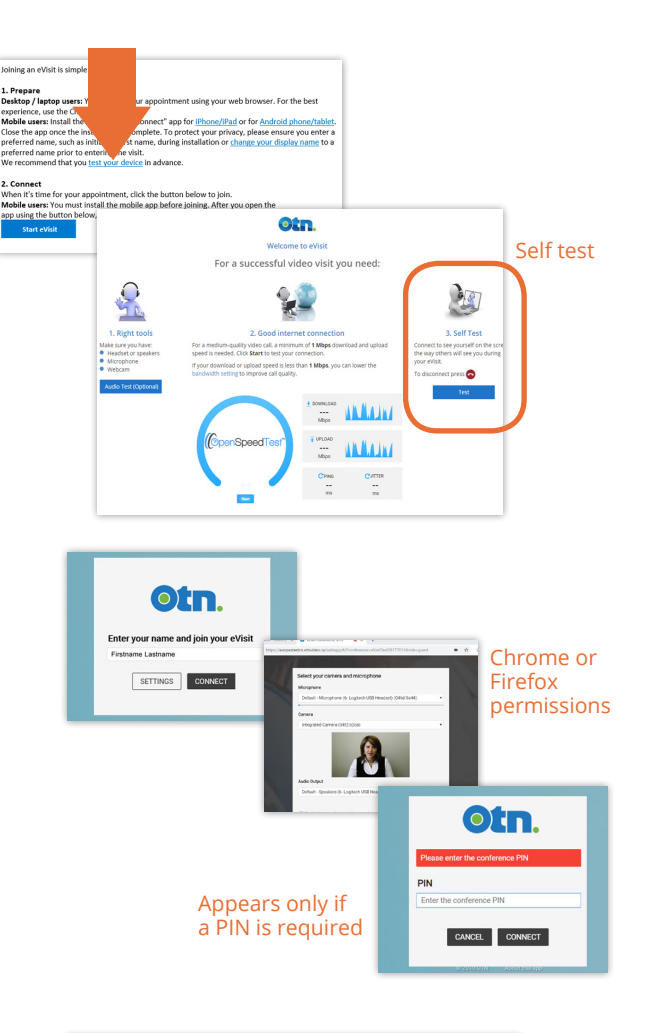

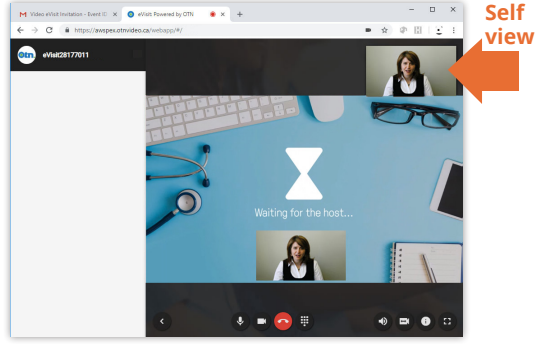

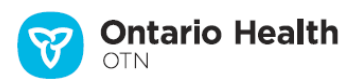

## <span id="page-1-0"></span>**Self Test with iPhone/iPad or Android**

The "*Welcome to eVisit. For a successful video visit...*" screen also contains a link that lets you see how the videoconference will work.

Use this test to check your on-screen image.

- **1.** Open your email invitation and click the "*test your device*" link. An **OTN test for success** screen appears.
- **2.** Scroll down until you see the **Self Test** section. Tap The test connects you to a videoconference where you are the only participant.

Your self-view appears in a small picture-in-picture image at the top right of the video pane.

- **3.** Check your self-view for both the quality of the video signal and your video image. For example:
	- • Ensure that your video **image** is:
		- • Centered with your head and shoulders in the frame.
		- Not too zoomed-in or zoomed-out.
		- Well lit lighting should be bright and even.
	- • Ensure that the video **signal** is clear and smooth (that is, not jittery, blurry, or broken up).
	- • For help resolving video or audio problems, see [Troubleshooting Issues](https://otn.ca/video-visit-help/Content/More/more-trouble.htm)
- **4.** To end the self test:
	- i. Tap anywhere in the video pane to view the control bar and then tap the **End Call** icon (1).
	- ii. Click **Disconnect** in the confirmation pop-up.

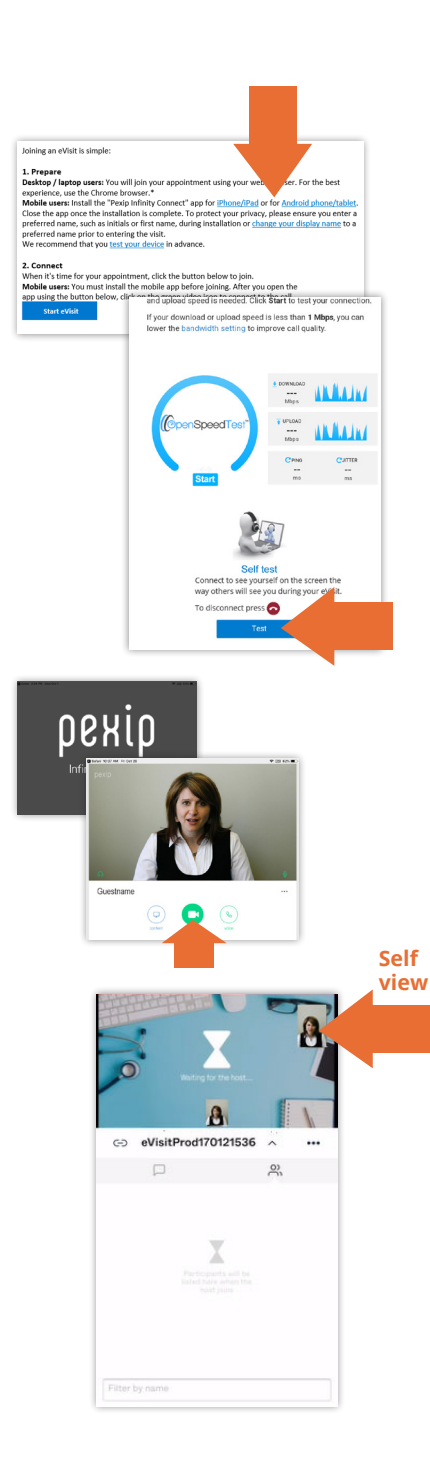